## **O** Formpipe.

[Knowledgebase](https://support.formpipe.com/kb) > [Lasernet](https://support.formpipe.com/kb/lasernet) > [Lasernet Training](https://support.formpipe.com/kb/lasernet-training) > [Lasernet Form Editor 9 - Rich Text and](https://support.formpipe.com/kb/lasernet-form-editor-9-rich-text-and-spreadsheet) [Spreadsheet](https://support.formpipe.com/kb/lasernet-form-editor-9-rich-text-and-spreadsheet) > [XLSX Output \(Calculation\)](https://support.formpipe.com/kb/articles/xlsx-output-calculation)

## XLSX Output (Calculation)

Alex Pearce - 2024-03-18 - [Comments \(0\)](#page--1-0) - [Lasernet Form Editor 9 - Rich Text and](https://support.formpipe.com/kb/lasernet-form-editor-9-rich-text-and-spreadsheet) [Spreadsheet](https://support.formpipe.com/kb/lasernet-form-editor-9-rich-text-and-spreadsheet)

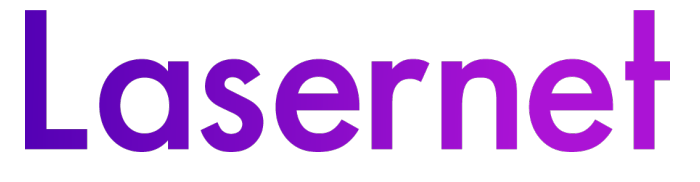

## Introduction

In the previous exercise, you have created an output of the XLSX format. Now you are proposed to finalize creating the output by applying the required style and adding calculations.

Exercise

Download and import the attached configuration called **09. XLSX Output (Calculation)** in Lasernet Developer 9. Afterwards, go to the **Forms** section and open the **Sample** form.

1. In the output, click in the cell as it is shown on the picture below, and then type the following text in it: **GRAND TOTAL**.

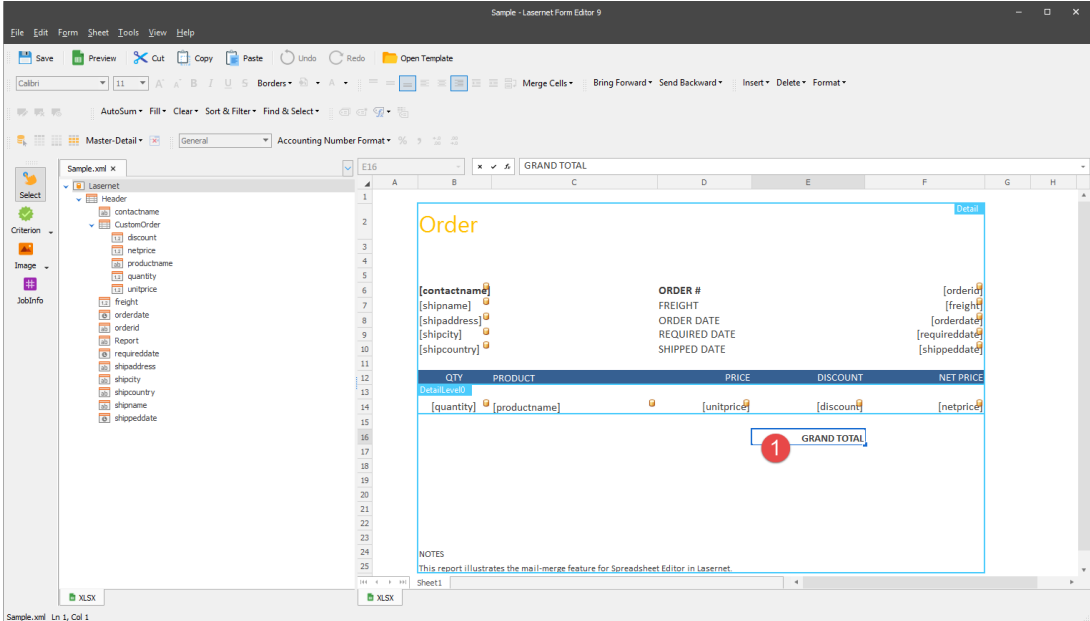

Use two cells which follow the one to type the following text in each of them: **DISCOUNT TOTAL** and **AMOUNT PAID** respectively.

2. Once the cells contain the required text, select them, and then format them using the

buttons on the toolbar. As a result, the output looks like the one on the picture below:

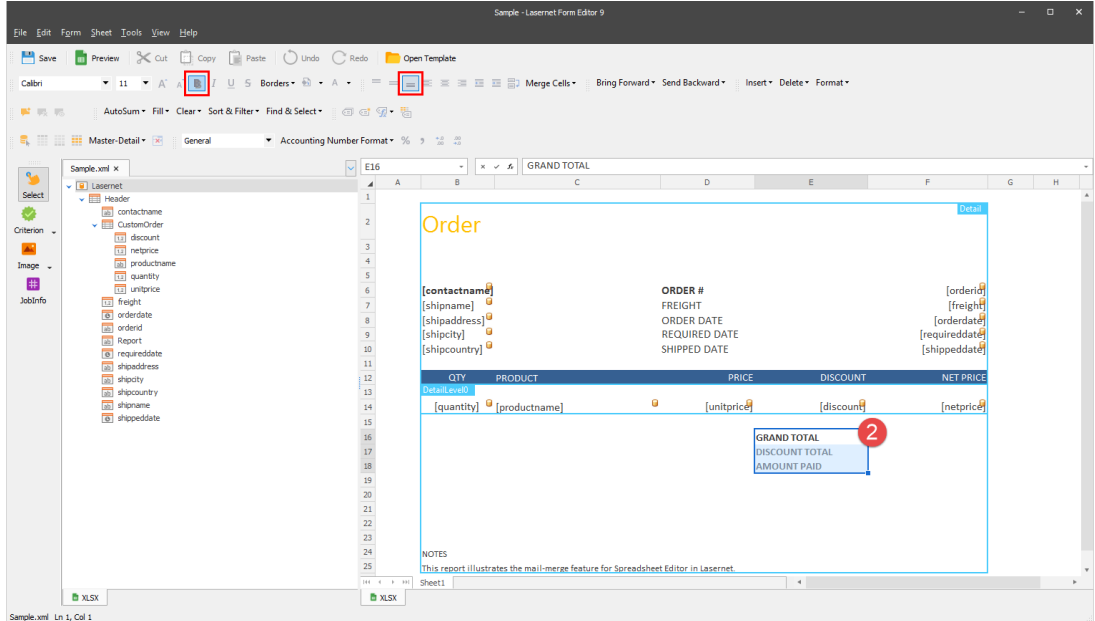

3. Click in the cell next to the **GRAND TOTAL** one, and then type **=SUM(RANGE(\$D\$14))** in the formula bar or directly to the cell.

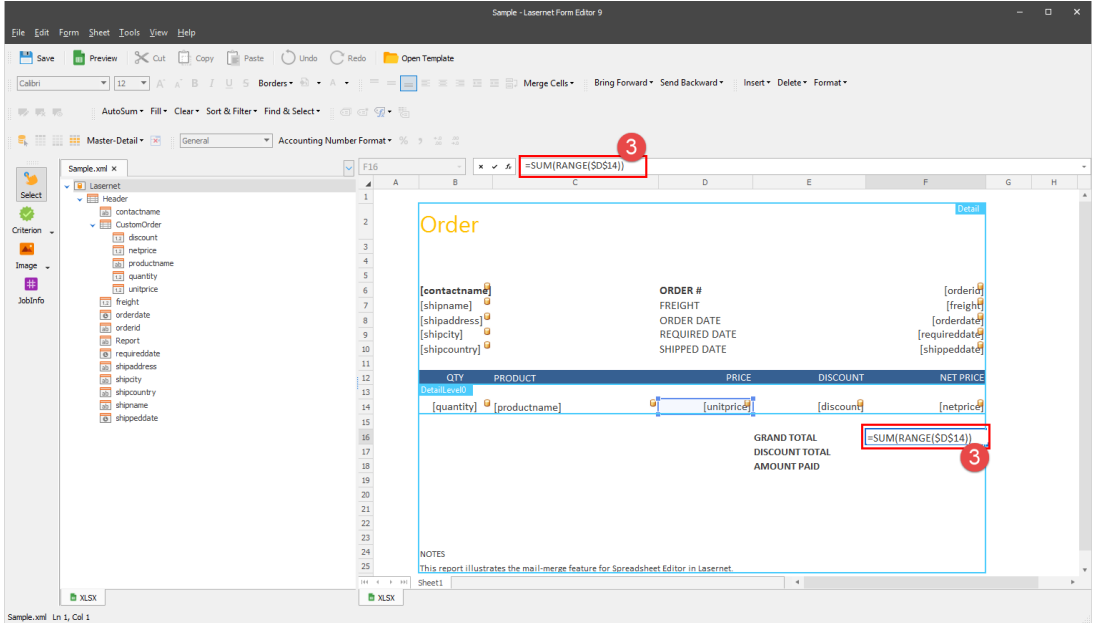

Let us consider what **=SUM(RANGE(\$D\$14))** means. So, in the cell, we want to get a sum of numbers in the range into which the specified template cell is expanded in a merged document. It is a unit price range giving us a grand total sum.

Repeat the step to enter **=SUM(RANGE(\$E\$14))** next to the **DISCOUNT TOTAL** cell as well as **=SUM(RANGE(\$F\$14))** next to the **AMOUNT PAID** cell. So, we can have a sum for the discount total and the amount paid respectively.

4. Once you are done, select them, and then format the cells using the buttons on the

toolbar. As a result, the output looks like the one on the picture below:

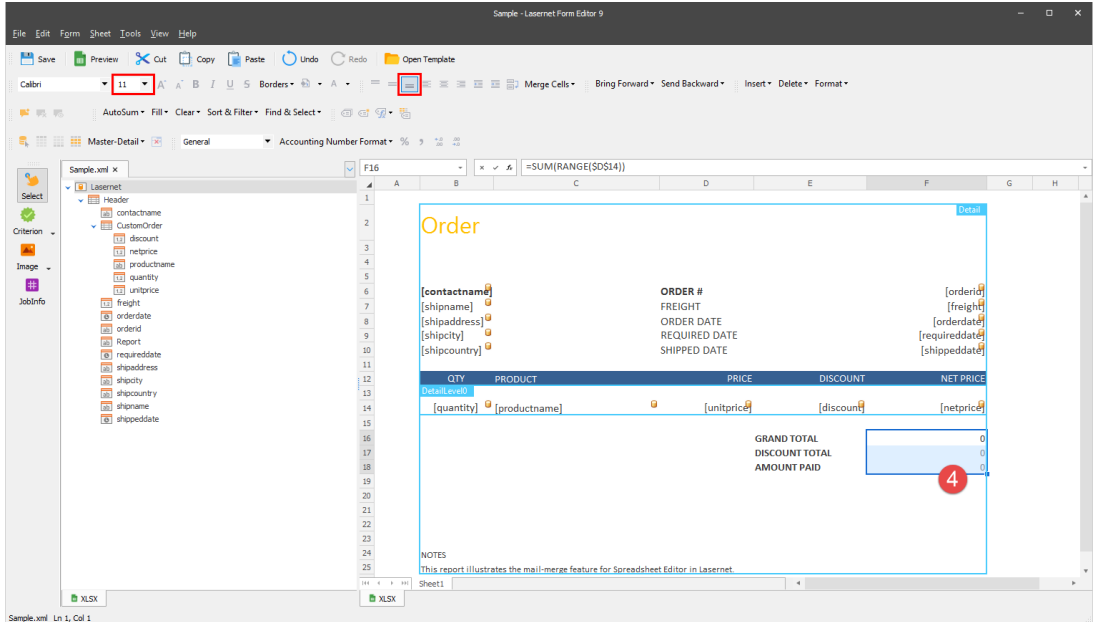

5. To make sure that all the required elements are added to the template, preview it by clicking the **Preview** button on the toolbar.

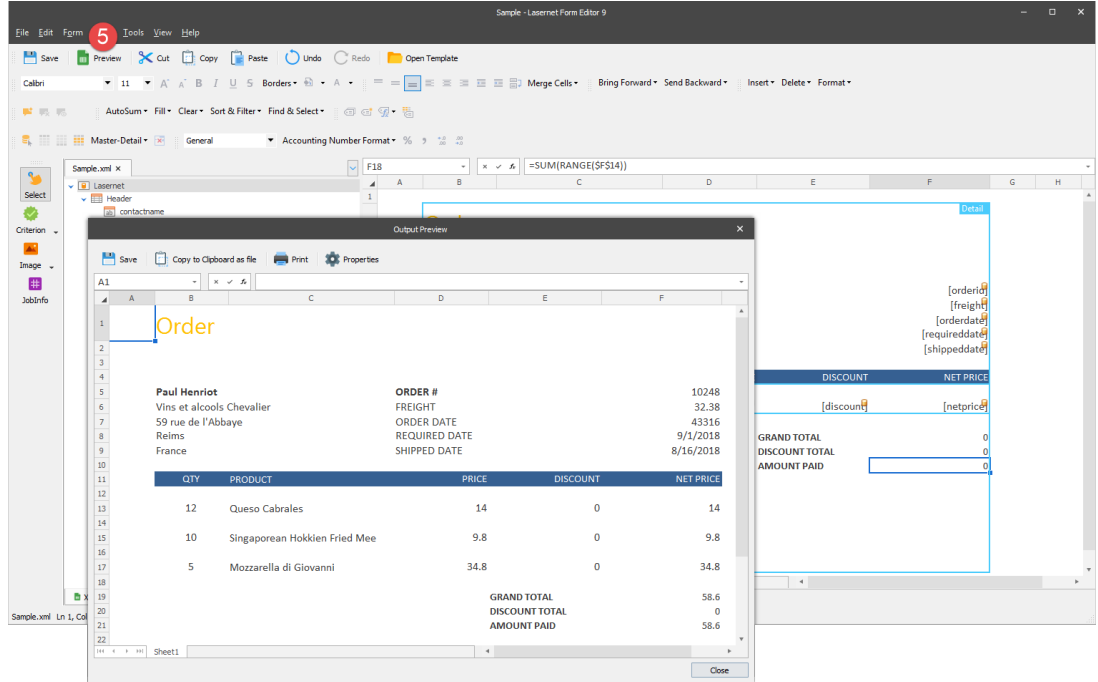

## **Attachments**

[09.-XLSX-Output-Calculation.lnconfigx \(64.20 KB\)](https://support.formpipe.com/file.php/3062220YQRXHDJTPKPXPBW0/09.-XLSX-Output-Calculation.lnconfigx)